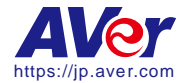

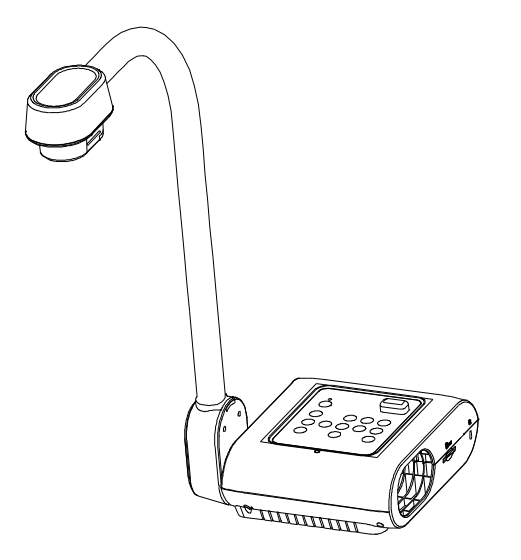

# AVerVision F17+

# ユーザーマニュアル

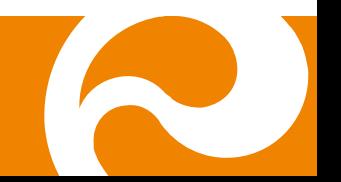

### お使いになるまえに~安全のために必ずお読みください~

本機を安全に正しくお使いいただき、お使いになる方や他の方への危害、財産への損害を未然に防止するために守っていただきたい事 項が記入されております。ご使用前によく読んで大切に保管してください。

以下の表示の意味をよく理解した上で本文をお読みください。

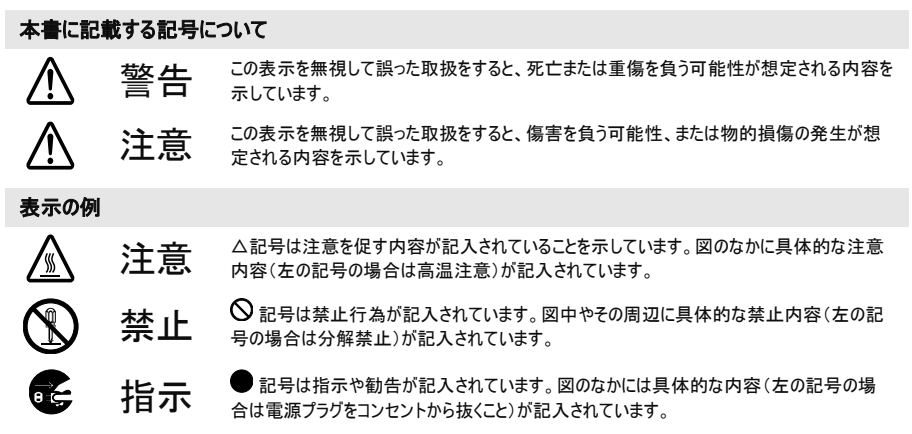

#### 本機を安全にお使いいただくために以下の内容をお守りください。

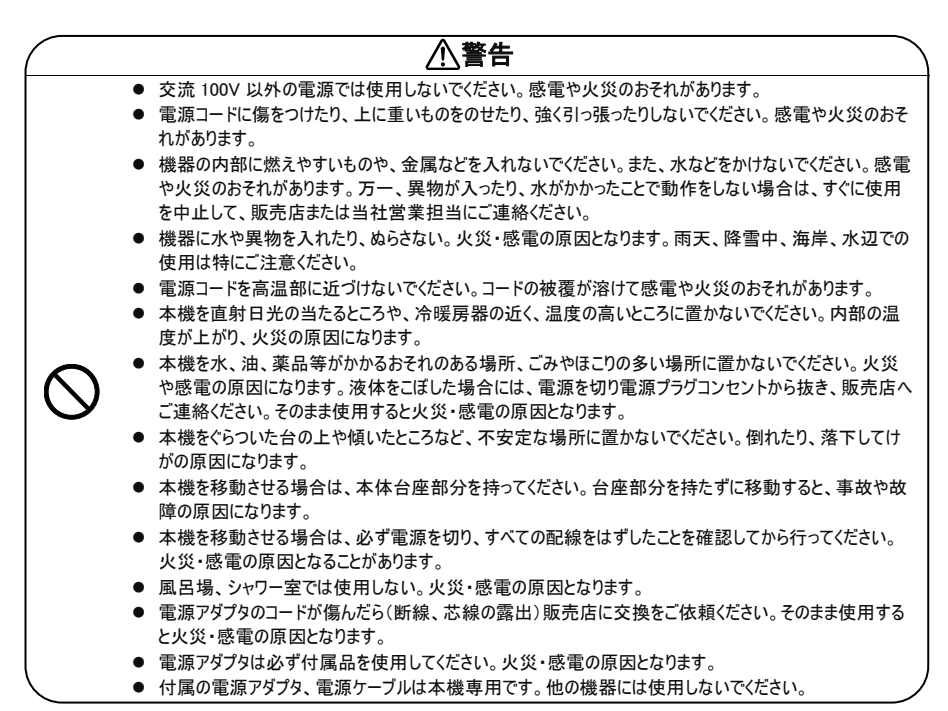

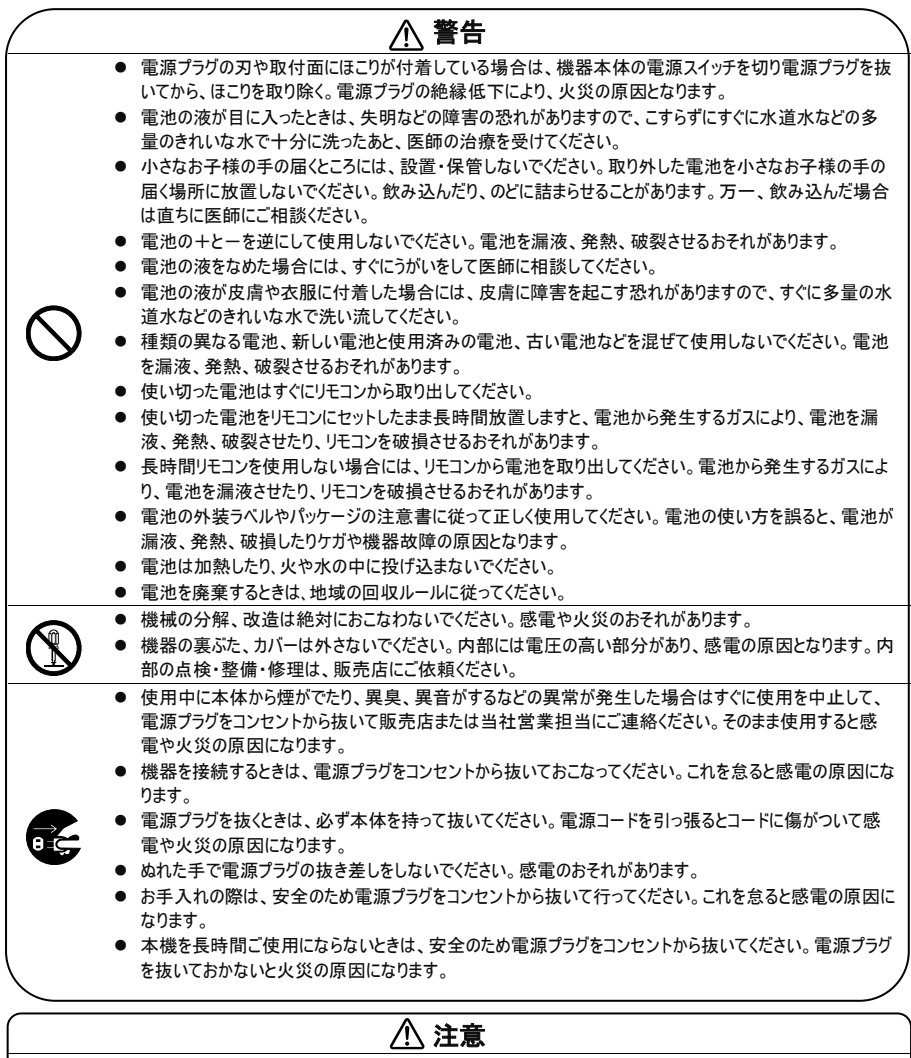

- 変色や変形、故障の原因になりますので本機を科学ぞうきん、ベンジンやシンナーなどの有機溶剤で絶対にふかない でください。汚れがひどいときは、薄めた中性洗剤を布につけ、よく絞ってからふいて、その後乾いた柔らかい布で水分を ふきとってください。水洗いは絶対にしないでください。
- お手入れの際には、電源プラグをコンセントから抜いて行ってください。ケーブルを接続機器から抜き、配線をはずしたこ とを確認してから行ってください。
- 調理台や加湿器のそばなど、油煙や湯気・水滴が当たるような場所に置かないでください。火災・感電の原因となるこ とがあります。
- 本機を落としたり、ぶつけるなどの強い衝撃を与えないでください。故障の原因になります。

この装置は、クラス A 機器です。この装置を住宅環境で使用すると電波妨害を引き起こすことがあります。この場合には 使用者が適切な対策を講ずるよう要求されることがあります。VCCI-A

#### 登録商標について

- Windows 7、Windows8、Windows10 は、米国 Microsoft Corporation の米国およびその他の国における登録商標で す。
- ⚫ Macintosh、iMac は米国アップルパソコン社の登録商標です。
- IBM PC、XGA、SVGA、VGA は、International Business Machines Corporation の登録商標です。

#### 免責

本書の内容、品質、商品性、特定の目的への適合性に関して、明示的か暗示的かを問わず、いかなる保証また は責任を放棄します。本書が提供する情報の信頼性は慎重に確認されていますが、正確性に欠いたとしても一切 責任を負いません。本書に含まれる情報は予告なしに変更されることがあります。

AVer は、本製品または本書の使用または不使用によって発生したいかなる直接的、間接的、特別、付随的、ま たは結果的な損害に対して、たとえこのような損害が生じる可能性について報告を受けていたとしても、一切責任 を負いません。

#### 商標

AVerVision は AVer Information Inc.社の登録商標です。IBM PC は IBM 社の登録商標です。Macintosh は Apple Computer 社の登録商標です。Microsoft および Windows はそれぞれ Microsoft 社の登録商標および商 標です。本書に記載されている他のすべての製品名または会社名は認証および説明目的のためだけで、各社の商 標または登録商標となっている場合があります。

#### 著作権

© 2021 by AVer Information Inc. 全権留保。本書の一部または全部をAVer Information Inc.社の文書による許可 なしに、いかなる手段でも、再発行、転送、検索システムへ保存、他の言語へ翻訳することを禁止します。

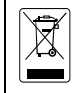

ゴミ箱のマークは他の家庭用廃棄物と一緒に本製品を廃棄してはならないことを示しています。むしろ、 不要になった電気および電子装置をリサイクルのために指定された集積場に持参して、不要な装置を 廃棄する必要があります。リサイクルするために不要な装置を廃棄する場所に関する詳しい情報につい ては、家庭用廃棄物処理サービスセンターまたは製品を購入した販売店にお問い合わせください。

#### リモコン用乾電池の安全性に関する情報

- 乾電池は涼しい乾燥した場所に保管してください。
- 使用済みの乾電池を家庭用廃棄物として廃棄しないでください。乾電池は特別な集積場で廃棄する か、該当する場合には販売店に返却してください。
- 長期間使用しない場合には、乾電池を取り外してください。乾電池の液漏れや腐食により、リモートコント ロールが損傷する場合があります。乾電池は安全に廃棄してください。
- 古い乾電池を新しい乾電池と一緒に使用しないでください。
- アルカリ電池、標準電池(炭素亜鉛)、または充電式電池(ニッケルカドミウム)など、異なるタイプの乾電池 を一緒に使用しないでください。
- 乾電池を火の中に廃棄しないでください。
- 乾電池の端子を短絡させないようにしてください。

連絡先 日本 アバー・インフォメーション株式会社 [https://jp.aver.com](https://jp.aver.com/) 〒160-0023 東京都新宿区西新宿3-2-26 立花新宿ビル7階 TEL:03-5989-0290

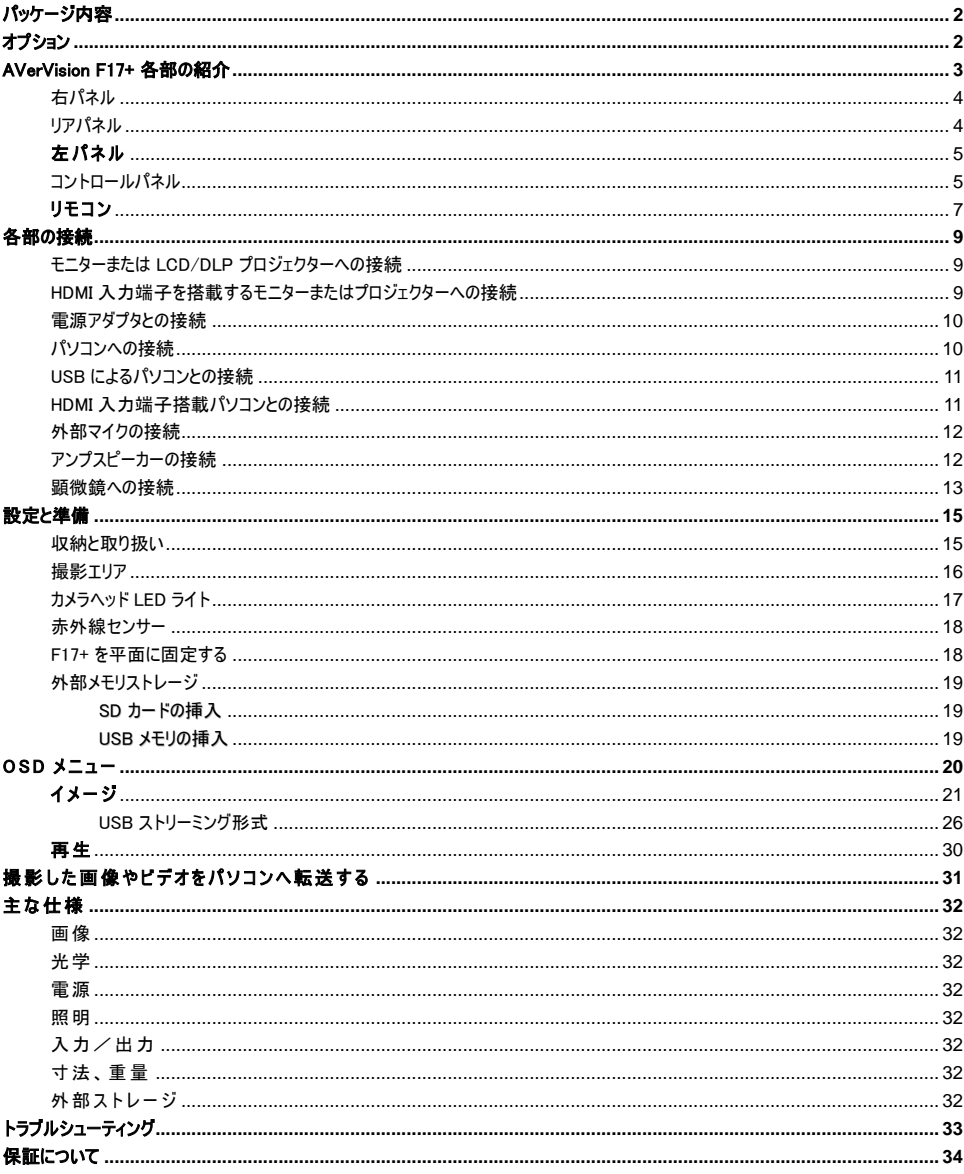

# 目次

### <span id="page-7-0"></span>パッケージ内容

以下の内容物がパッケージに同梱されているか、ご確認ください。

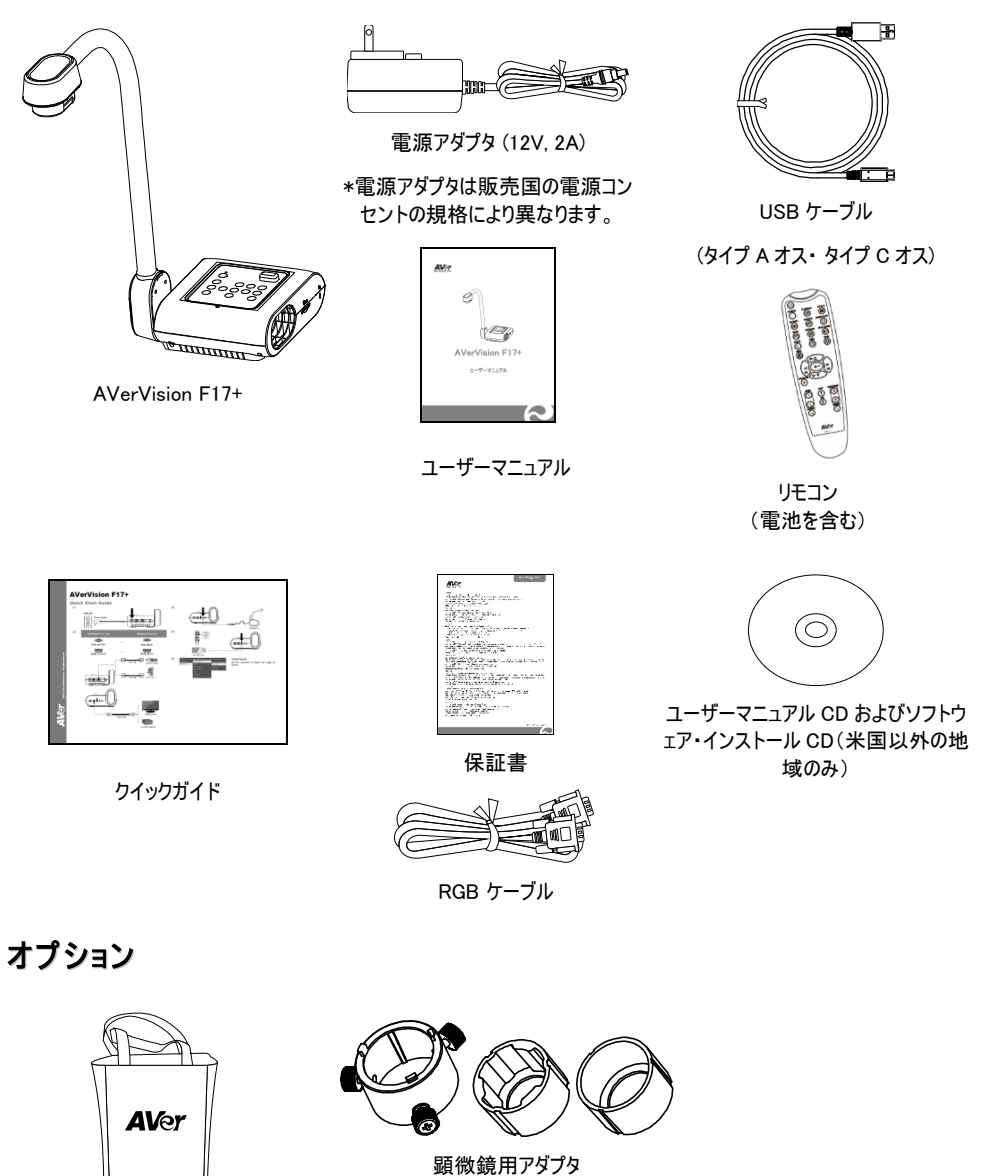

<span id="page-7-1"></span>キャリングバッグ

(28mm 用、34mm 用ゴム製カプラ)

### <span id="page-8-0"></span>AVerVision F17+ 各部の紹介

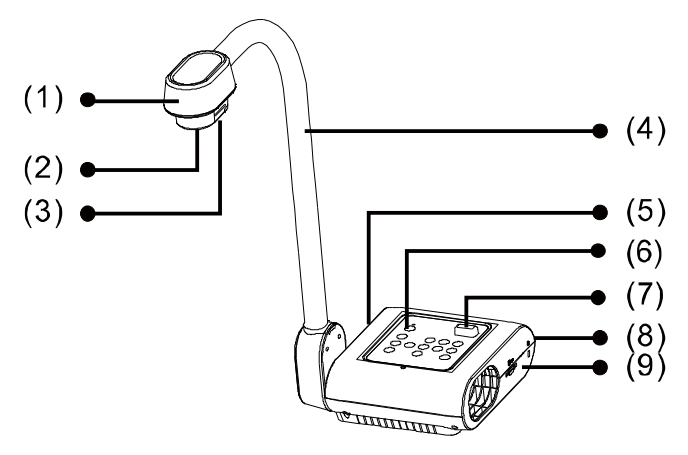

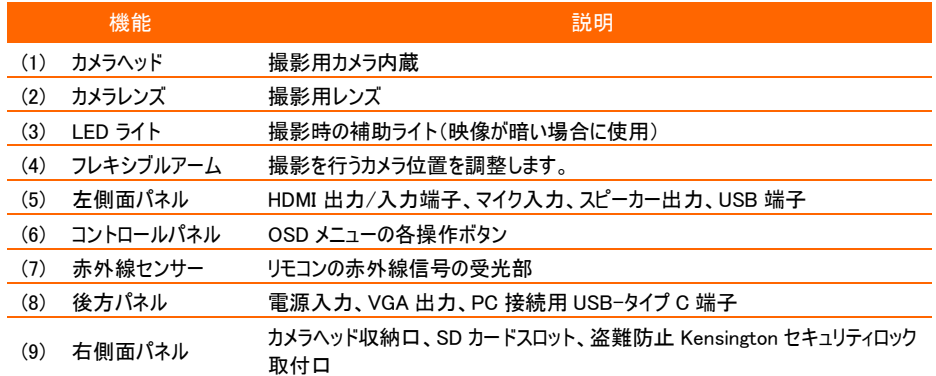

<span id="page-9-0"></span>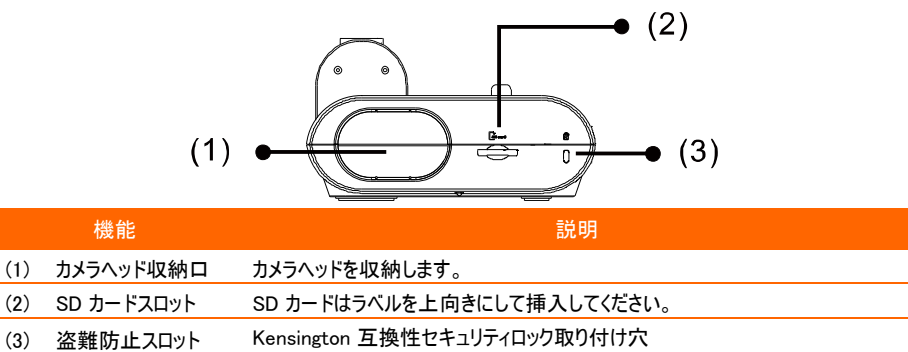

<span id="page-9-1"></span>リアパネル

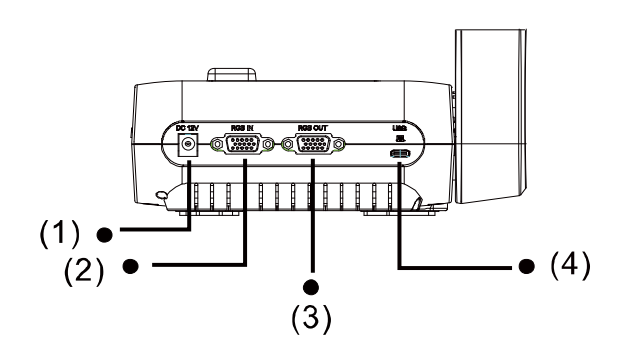

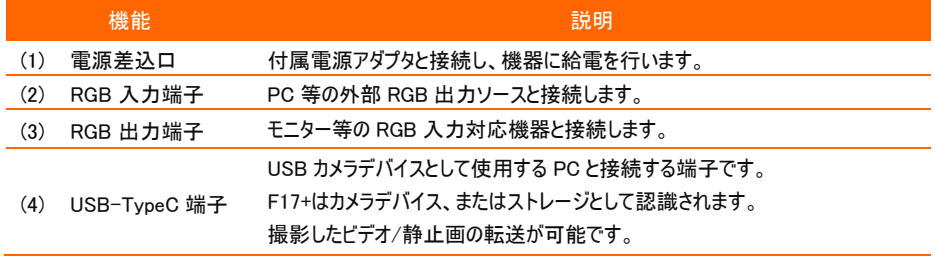

<span id="page-10-0"></span>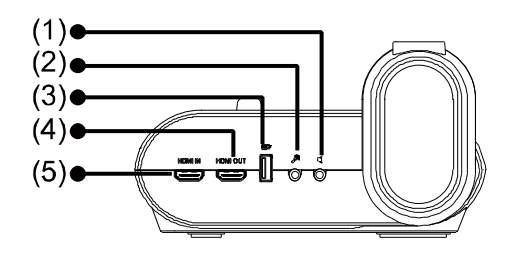

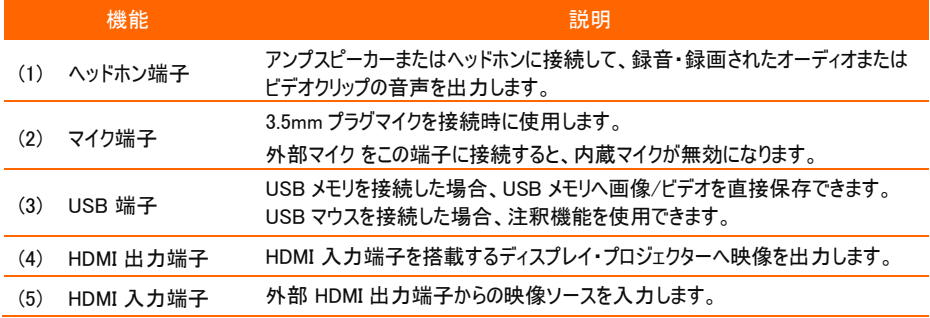

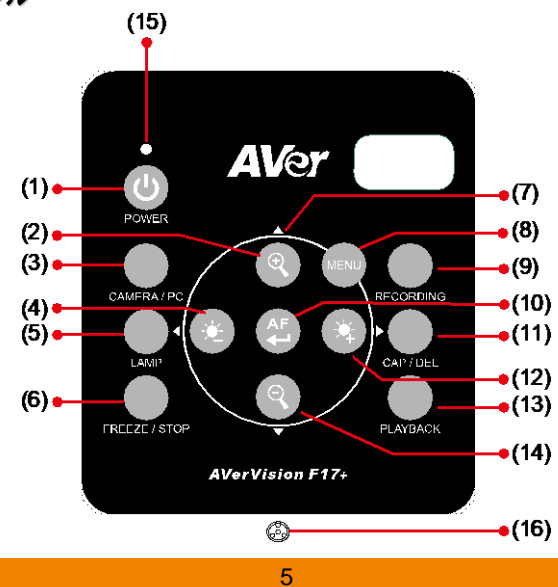

### <span id="page-10-1"></span>コントロールパネル

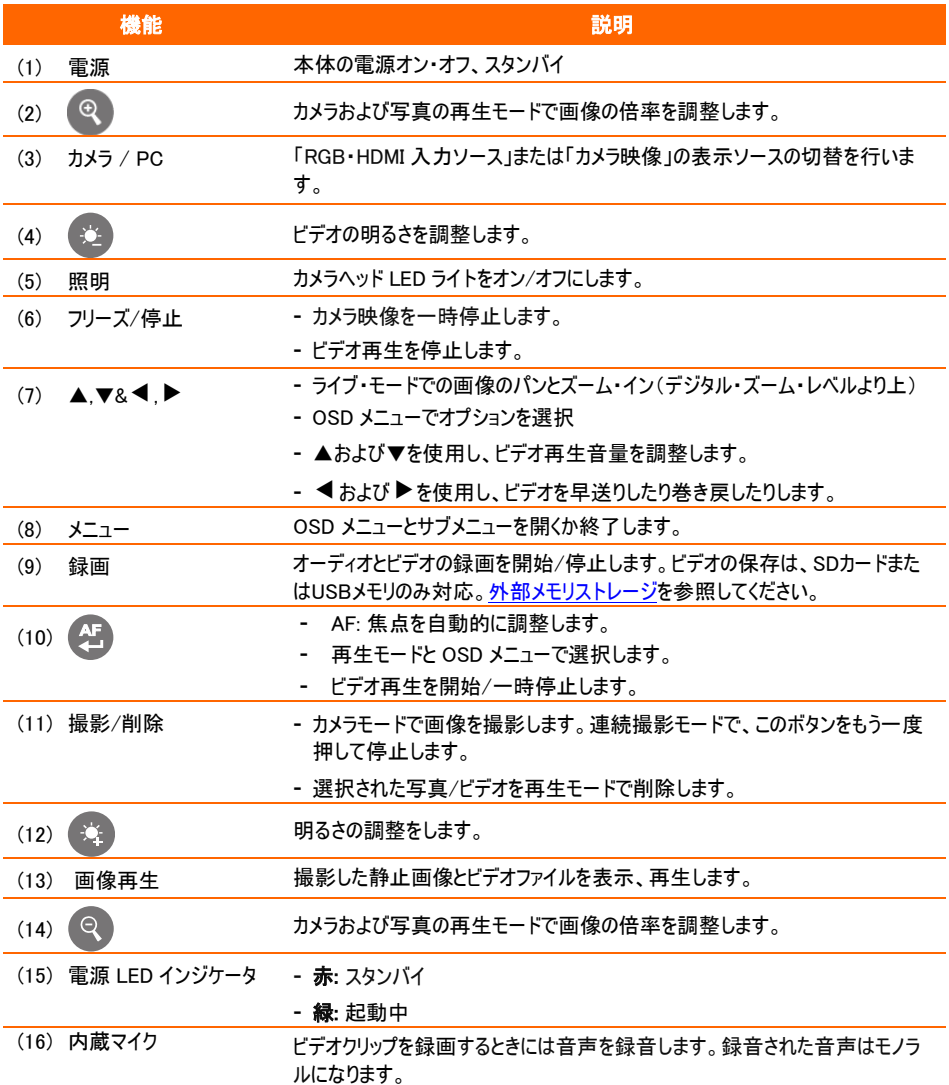

### <span id="page-12-0"></span>. リモコン

リモコンには「単 4 形」の電池 2 個(付属品)が必要です。使用する前に電池が正しく取り付けられている こと確認してください。リモコンで Aver Vision F17+のすべての機能を使用できます。

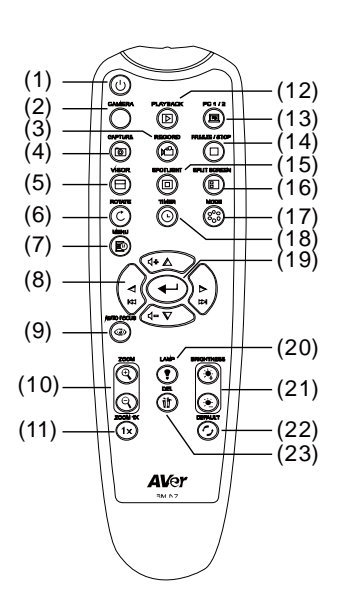

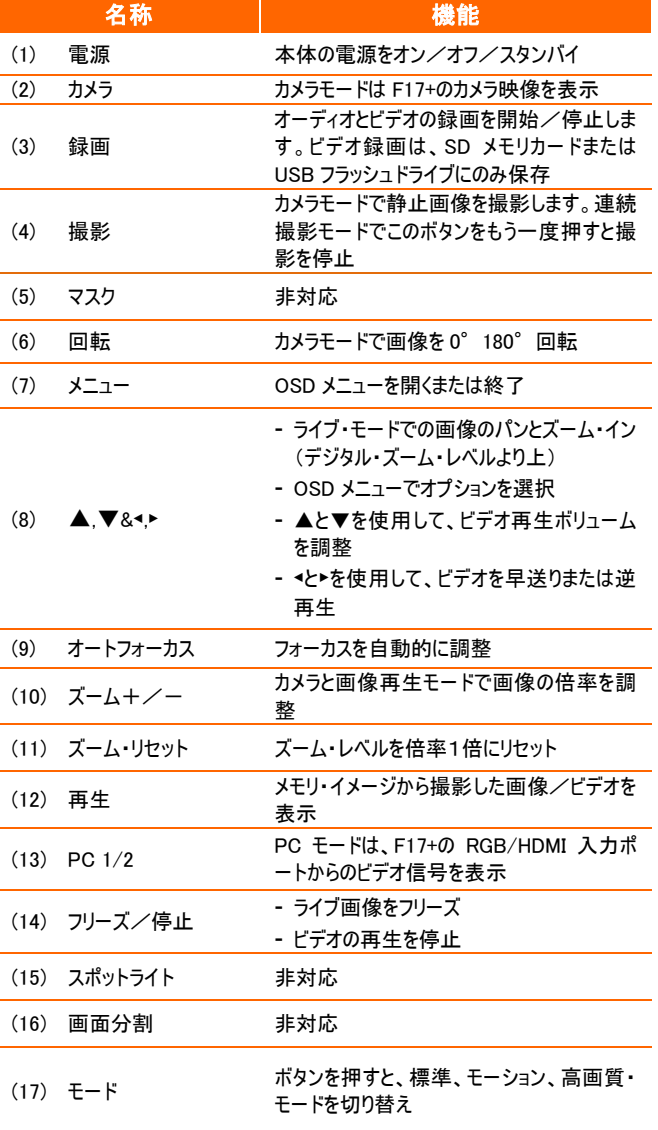

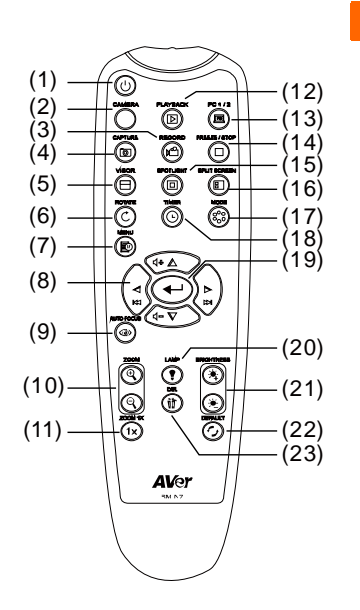

(18) タイマー

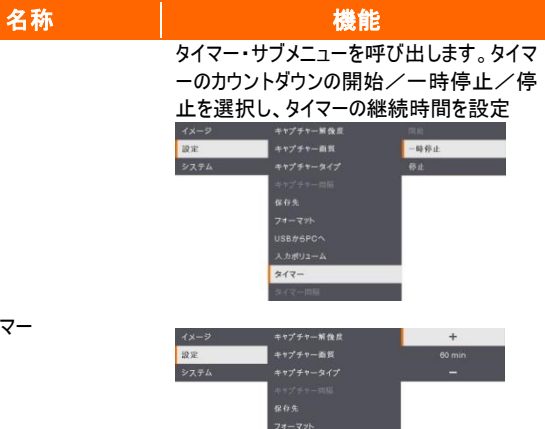

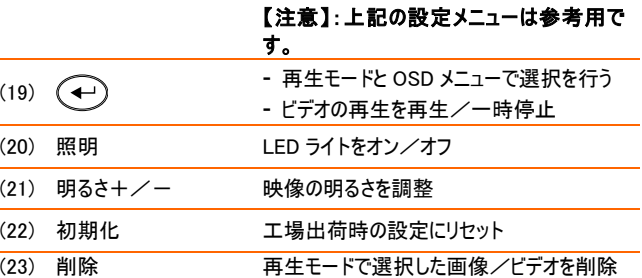

タイマー同版

### <span id="page-14-0"></span>各部の接続

接続を行うすべての機器(モニター等)は電源オフの状態にて配線を実施してください。接続方法が不明 な場合は下図の接続方法に従うか、F17+ を接続する機器のユーザーマニュアルを参照してください。

### <span id="page-14-1"></span>モニターまたはLCD/DLP プロジェクターへの接続

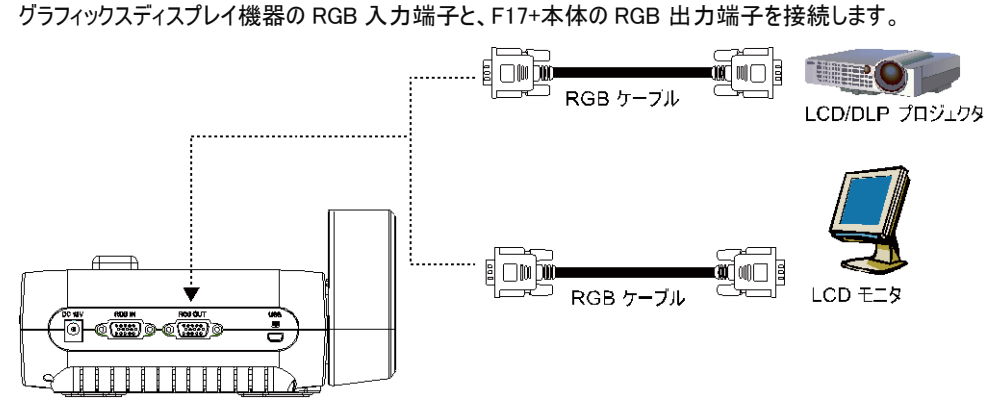

### <span id="page-14-2"></span>HDMI入力端子を搭載するモニターまたはプロジェクターへの接続

ディスプレイ機器の HDMI 入力端子と、F17+本体の HDMI 出力端子を接続します。

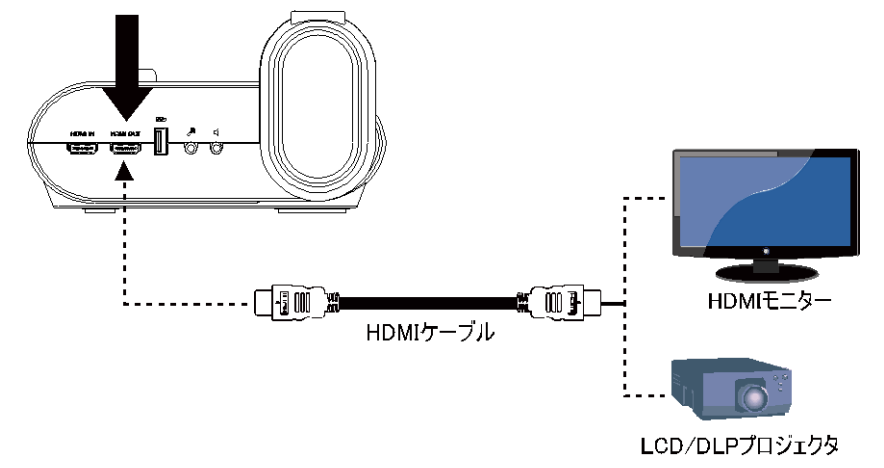

### <span id="page-15-0"></span>電源アダプタとの接続

電源アダプタを標準的な 100V/240V AC 電源コンセントに接続します。

電源を接続すると、ユニットは自動的にスタンバイモードになります。 (0) を押して電源を入れます。

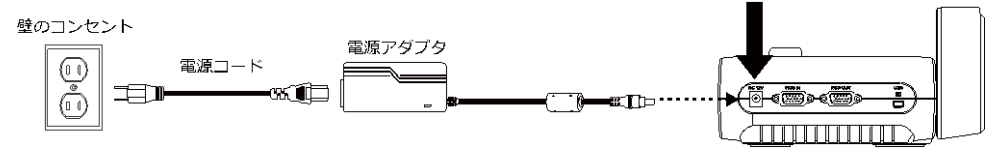

### <span id="page-15-1"></span>パソコンへの接続

パソコンまたはノートパソコンの RGB 出力と、F17+本体の RGB 入力端子を接続します。

RGB 入力端子からのビデオ信号は RGB 出力端子に出力されます。

- RGB 入力端子からの映像を表示するには、コントロールパネルまたはリモコンでカメラ /PC ボタンを押し、F17+ をパソコンモードに切り替えます。

- ノートパソコンで映像を外部出力する場合、キーボード・コマンド(FN+F5)を用い、表 示モードを切り替えてください。異なるコマンドについては、お使いのノートパソコンのマ ニュアルを参照してください。

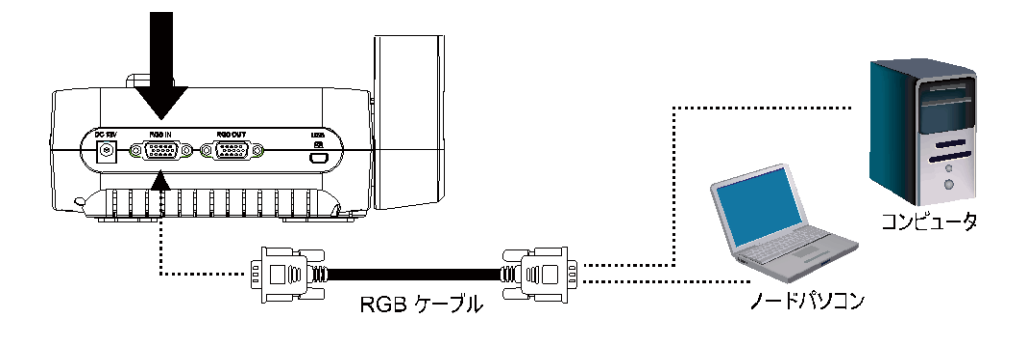

### <span id="page-16-0"></span>USBによるパソコンとの接続

USB ケーブル(TypeA オス TypeC オス)を使用しパソコンの USB 端子と F17+の USB 端子を接続しま す。

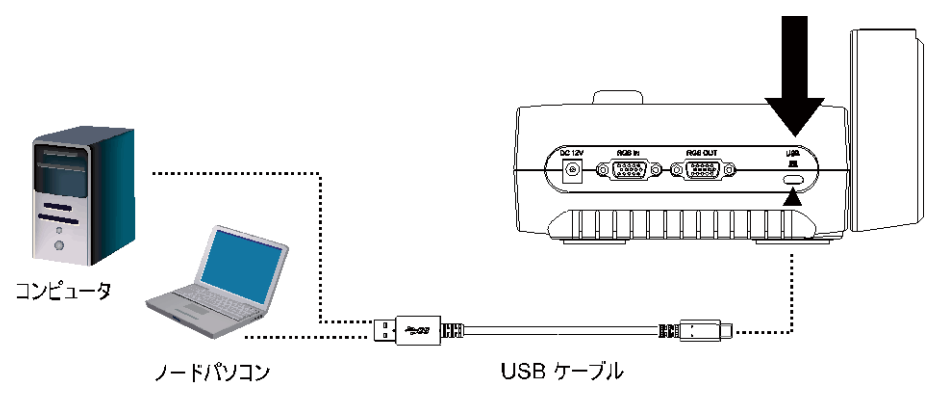

### <span id="page-16-1"></span>HDMI入力端子搭載パソコンとの接続

HDMI ケーブルを使用し、パソコンの HDMI 出力端子と F17+ の HDMI 入力端子を接続します。

- HDMI 入力端子からの映像を表示するには、コントロールパネルまたはリモコンでカメラ/PC ボタンを押し、F17+ をパソコンモードに切り替えます。

- ノートパソコンで映像を外部出力する場合、キーボード・コマンド(FN+F5)を用い、表示モ ードの間で切り替えます。異なるコマンドについては、お使いのパソコンのマニュアルを参照し てください。

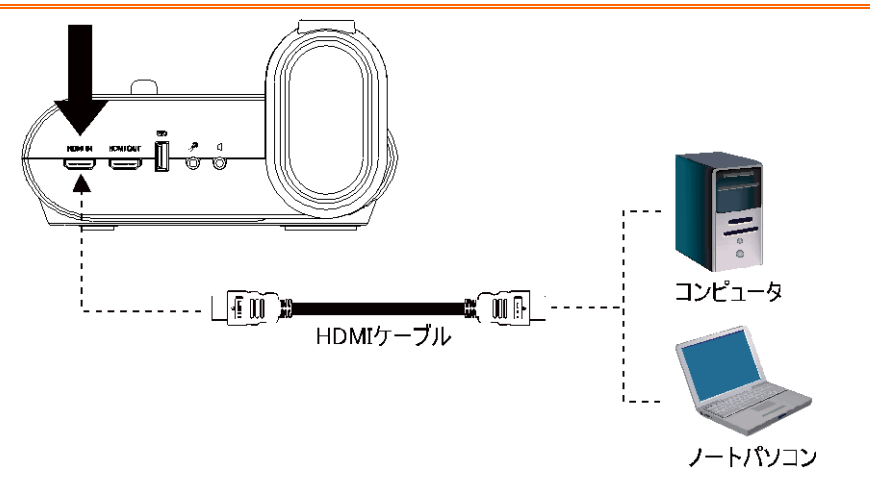

### <span id="page-17-0"></span>外部マイクの接続

3.5mm モノマイクを グ 接続ロに接続します。コントロールパネルの内蔵マイクは、外部マイクを接続する と無効になります。録音された音声はモノラルになります。

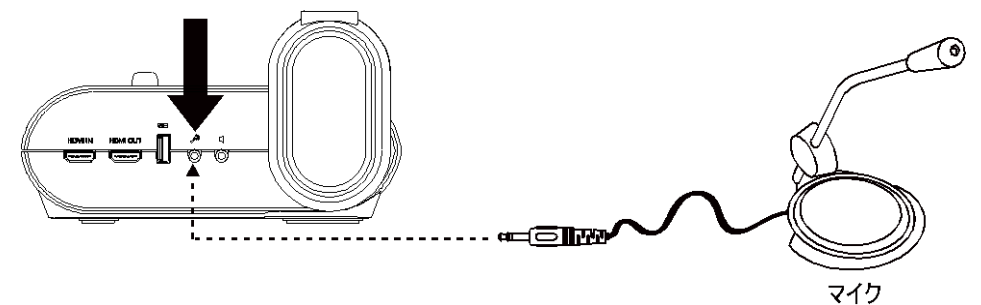

### <span id="page-17-1"></span>アンプスピーカーの接続

3.5mm プラグアンプスピーカーを I 接続口に接続します。 ビデオ再生時の音声のみ、出力に対応しています。

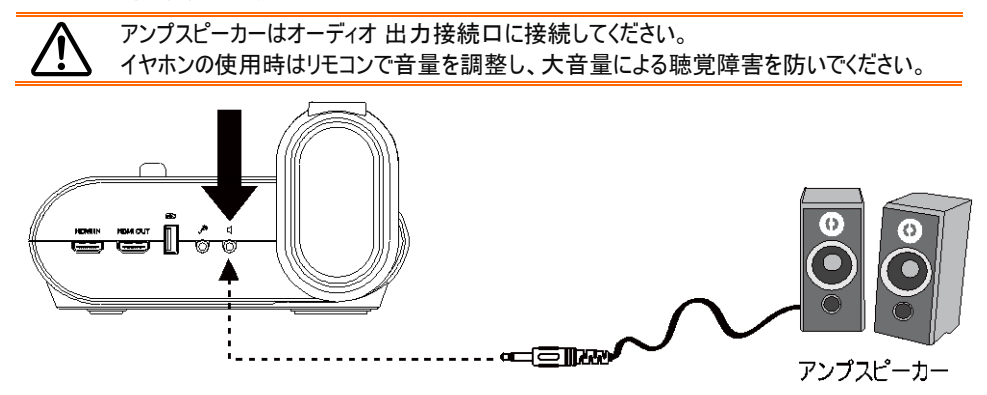

### <span id="page-18-0"></span>顕微鏡への接続

AVerVision F17+ に顕微鏡を接続すると、ディスプレイ機器に微細な対象物を拡大表示できます。

1. 画像表示モードを顕微鏡に変更します。メニ  $4x - y$ 引るさ ■被派  $\overline{v}$ ュー を押して、イメージ タブ > プレビューモード 10定 コントラスト モーション 高面質 > 標準を選択し、(←)を押します。 プレビューモード 画像効果 露出睡着 ホワイトパランス フォーカス 2. カメラヘッドを最端に向けて、オートフォーカス を押します。 ← 3. 顕微鏡の焦点を調節します。 4. 顕微鏡の接眼部に合うゴム製カプラを選択 し、顕微鏡用アダプタに挿入します。

5. 顕微鏡から接眼部を取り外し、ゴム製カプラを 挿入した顕微鏡用アダプタに接続します。アダ プタが接眼部に固定されるまでねじ 3 本を締 め付けます。

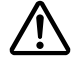

- 接眼レンズについては、アイレリーフを 15mm 以上を推奨します。
	- 画像の表示を見やすくするには、手動 で調整してください

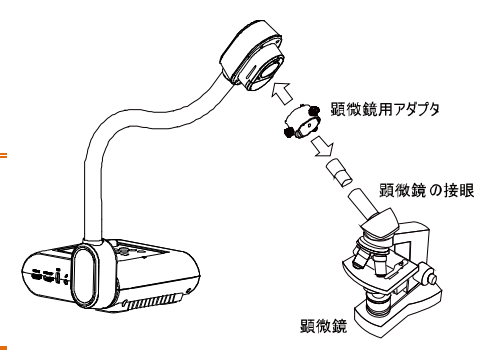

- 6. 顕微鏡用アダプタを接続した接眼部を AVerVision F17+のカメラヘッドに取り付けま す。その後、顕微鏡に接続します。
- 7. カメラヘッドと顕微鏡用アダプタの矢印が同じ 位置になるように合わせてから、矢印を時計 方向にひねってロックします。

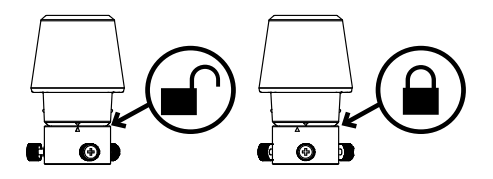

### <span id="page-20-0"></span>設定と準備

このセクションでは、使用条件に合わせて AVerVision F17+を調整する方法について説明します。

### <span id="page-20-1"></span>収納と取り扱い

フレキシブルアーム設計により、アームを自由に曲げてカメラヘッドをカメラホルダーに収納することができま す。カメラヘッドをカメラホルダーに正しく固定すれば、持ち手として使用して AVerVision F17+ を持ち運ぶ ことができます。

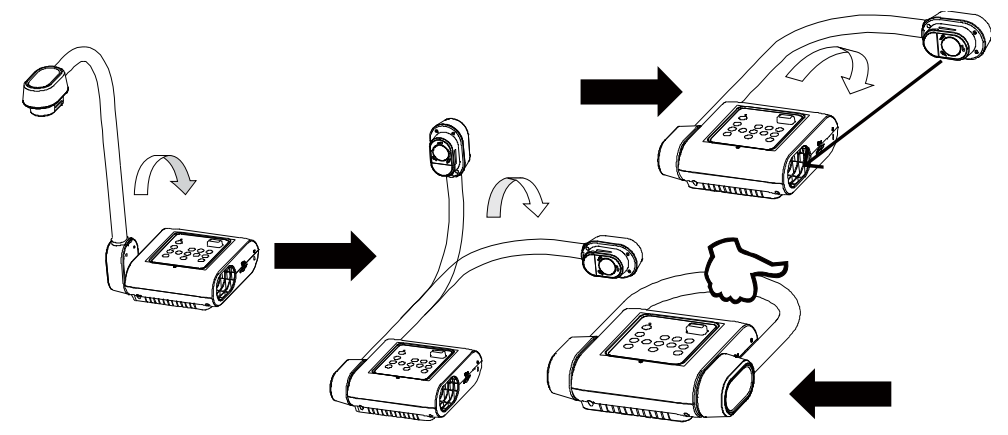

### <span id="page-21-0"></span>撮影エリア

高画質モードプレビューモード時、最大 605.71x450.72mm の範囲を撮影することができます。

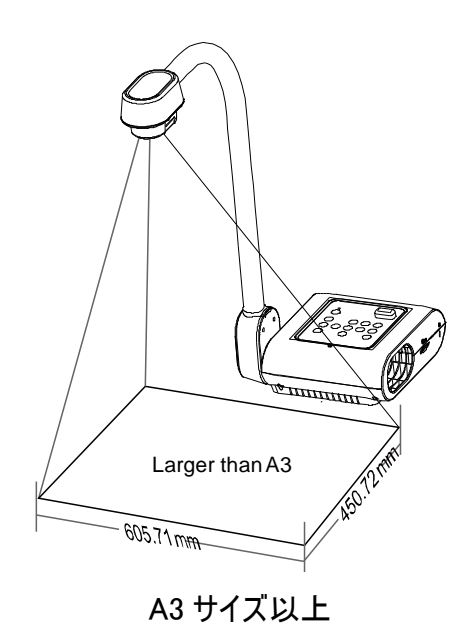

高画質モードにアクセスするには、[イメージ] > [プレビューモード] > [高画質]を選択し、  $\bigoplus_{\mathfrak{F}}$ 押します。

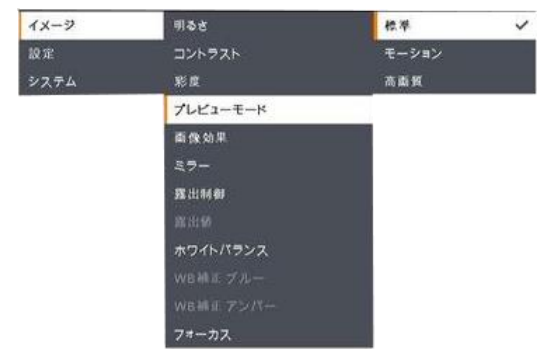

カメラヘッドが直立した状態で、リモコンの回転ボタンを1回押すと画像を180°回転させることができます。

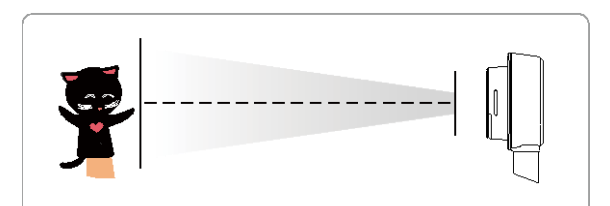

画像を反転するには、メニュー > ミラー を選択し、(←) を押してオンを選択します。

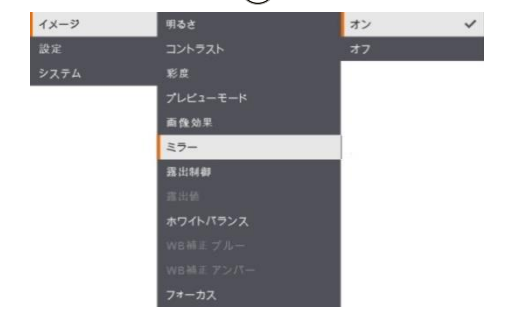

## <span id="page-22-0"></span>カメラヘッドLEDライト

コントロールパネルまたはリモコンで照明ボタンを押し、ライトを点灯・消灯します。

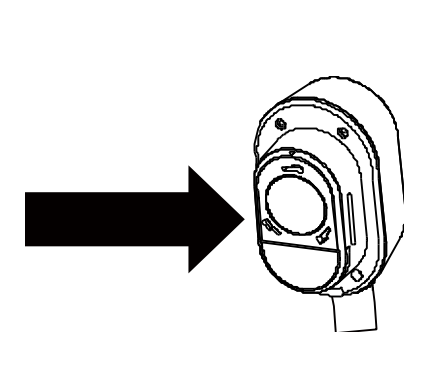

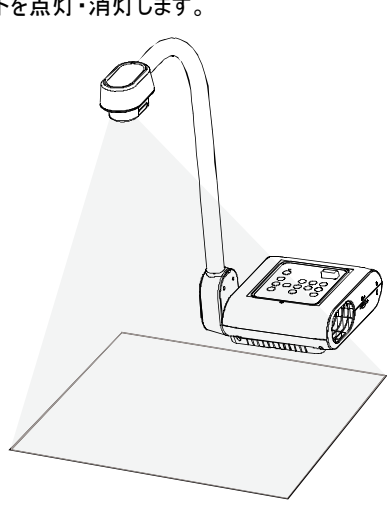

### <span id="page-23-0"></span>赤外線センサー

リモコンは赤外線センサーに向けて操作してください。

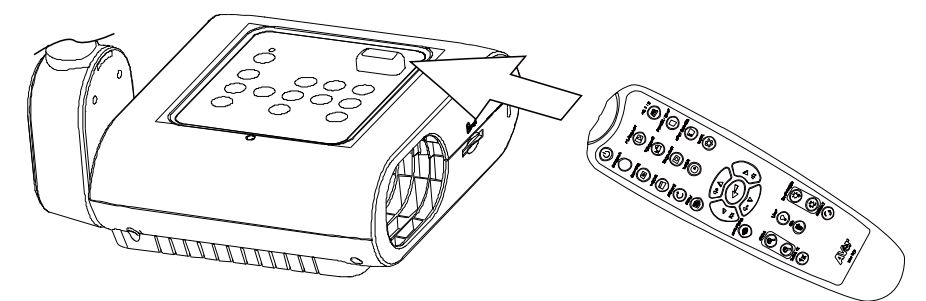

### <span id="page-23-1"></span>F17+ を平面に固定する

下図にの通り、平らな面の穴と穴の中心の距離が 75 mm になるように測ってマークします。

6.0 mm 穴用の M4.0 ねじを 2 つ使用して、F17+ を平らな面に固定します。

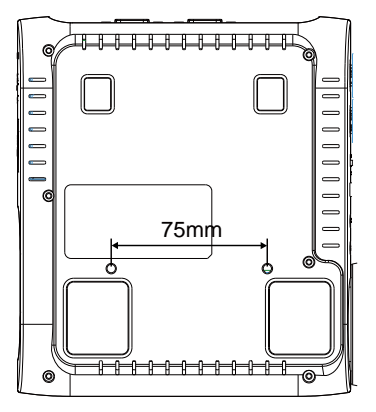

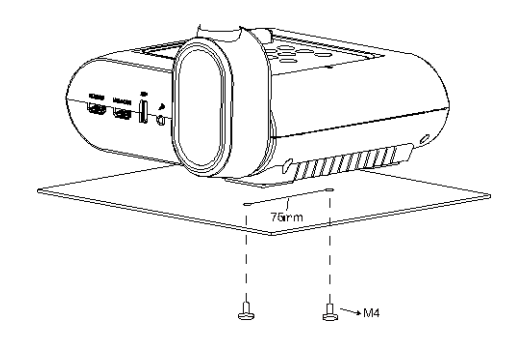

### <span id="page-24-0"></span>外部メモリストレージ

AVerVision F17+ は SD メモリカードと USB メモリに対応します。より大容量の画像撮影やオーディオとビ デオの録音・録画が可能です。AVerVision F17+ は外部ストレージメディアの場所を検出し、前回検出 されたストレージに自動的に切り替えます。外部ストレージが接続されていない場合、撮影された静止画 像はすべて内蔵メモリに保存されます。

#### <span id="page-24-1"></span>SD カードの挿入

SD カードの接触部を下向きにして奥まで挿入します。カードを取り外すには、カードを押してその一部を 出してから、引き出します。対応している SD カードの容量は 1GB~32GB です(FAT32)。

高画質の録画をするには、クラス 6 以上の SDHC カードの使用を推奨します。

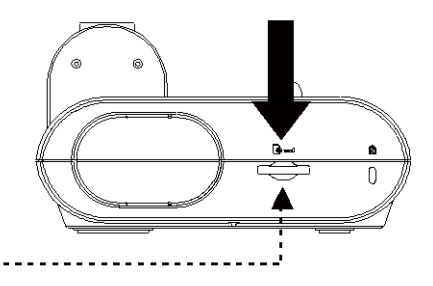

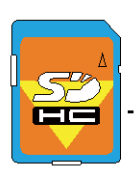

SD Card

#### <span id="page-24-2"></span>USB メモリの挿入

USB スロットに USB メモリを接続します。AVerVision F17+は 1~32GB (FAT32) の USB メモリに対応 しております。より高品質なビデオを録画するには、AVerVision F17+を使用して USB メモリをフォーマッ トしてください。

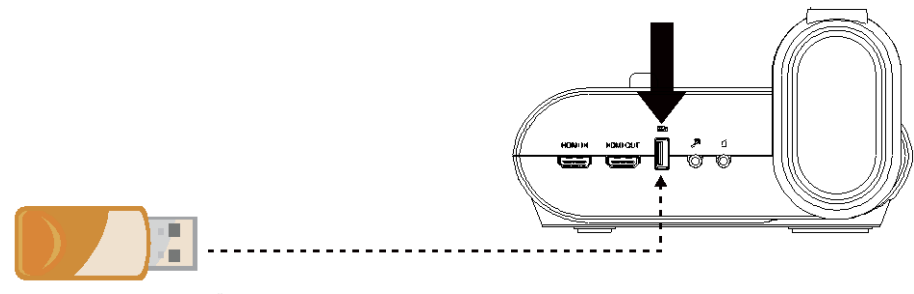

USBフラッシュドライブ

### <span id="page-25-0"></span>OSD メニュー

OSD メニューには、「イメージ」、「設定」、「システム」の 3 つの主なオプションがあります。

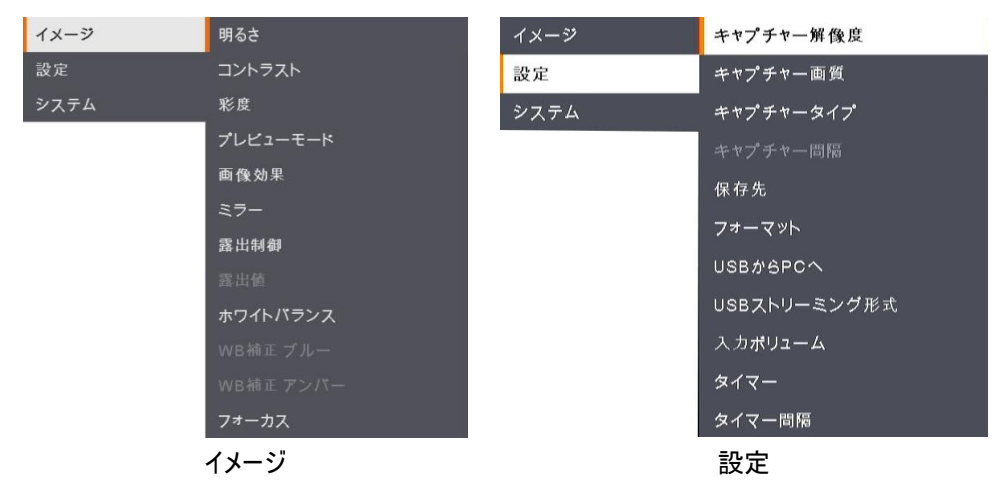

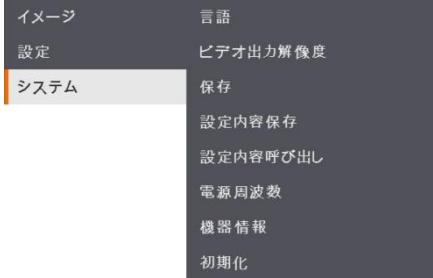

システム

### メニューとサブ・メニューのナビゲート

- 1. リモコンまたはコントロールパネルの「メニュー」ボタンを押します。
- 2. ▶、◀、▲ および ▼ を押して、メニュー・リストから機能を選択します。
- 3. (→)を押して決定します。
- 4. ▲と▼を使用して設定を調整または選択します。
- 5. (→)を押して次の階層に進みます。

### <span id="page-26-0"></span>イメージ

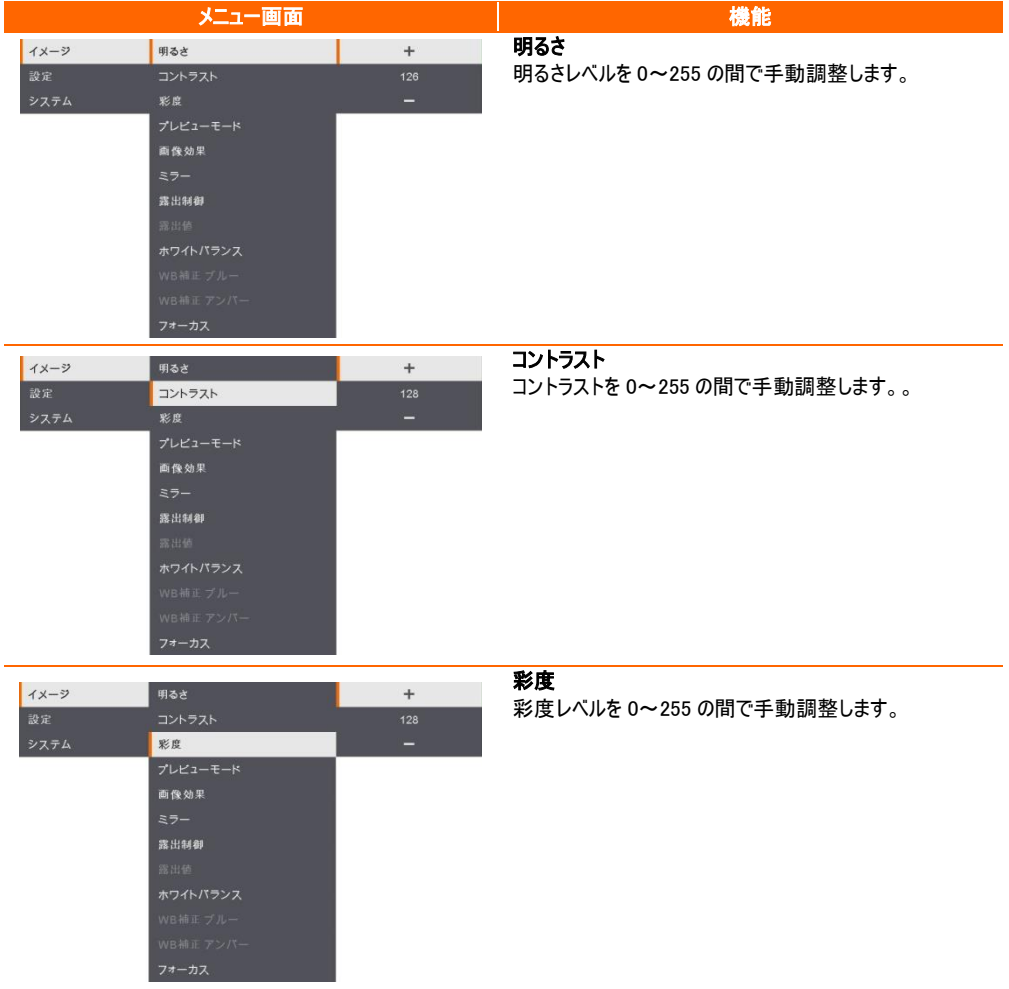

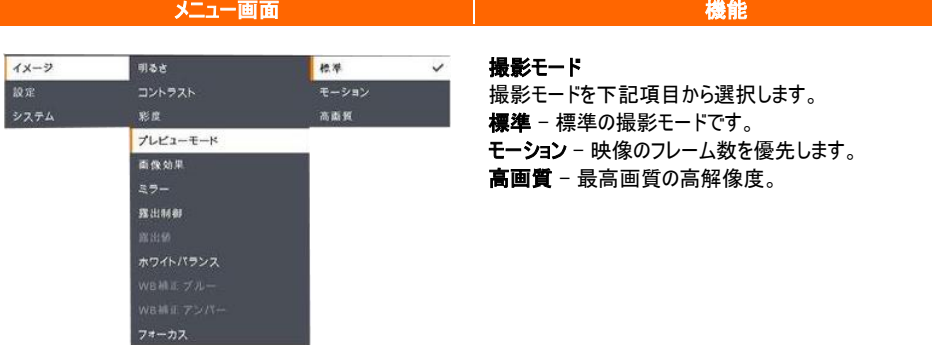

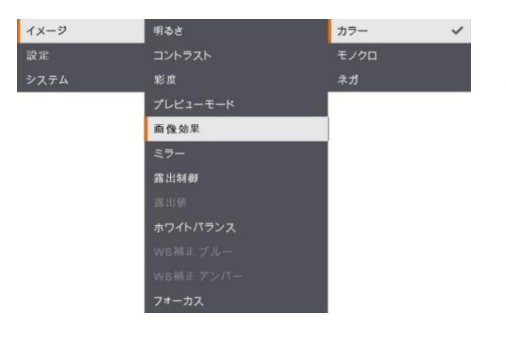

#### 画像効果

画像効果の切替を行います。 カラー(24 ビット・カラー)、モノクロ(白黒)、ネガ

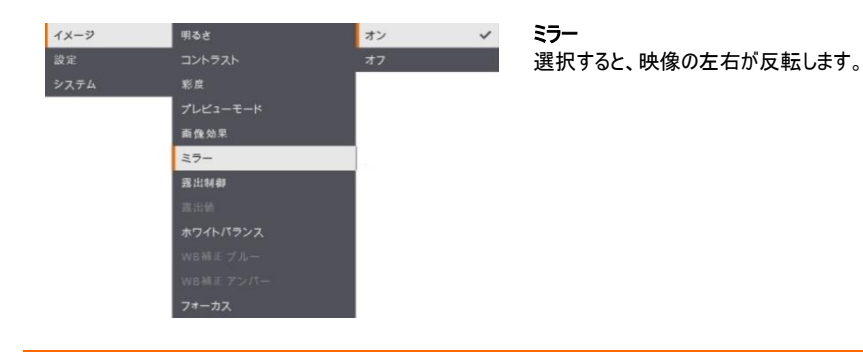

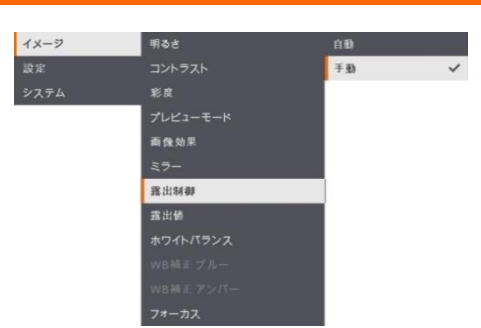

#### メニュー画面 インフィッシュ しょうしん しゅうしょう 機能

#### 露出制御

「自動」を選択して、露出値を自動的に調整します。 「手動」を選択すると、露出値の手動設定が有効になり ます。

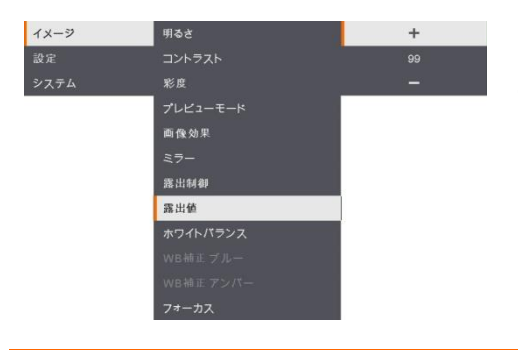

#### 露出値

手動 – 露出レベルを手動で調整します。露出は 0~99 の間に調整できます。

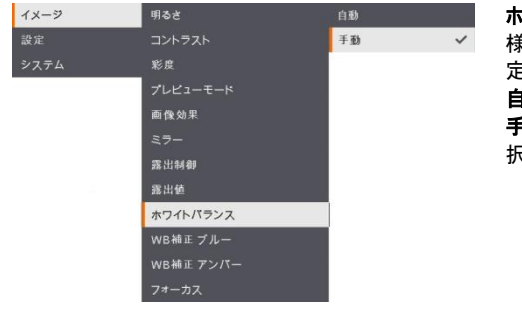

#### ホワイトバランス

様々な照明条件や色温度に合わせてホワイトバランス設 定を選択します。 自動 – ホワイトバランスを自動的に調整します。

手動 – カラー・レベルを手動で調整します。「手動」を選 択すると、ホワイトバランスの手動設定が有効になります。

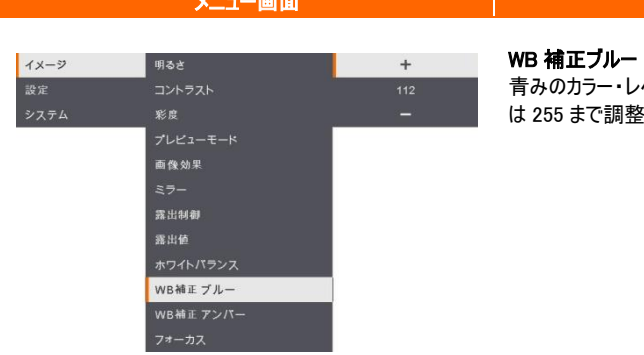

青みのカラー・レベルを手動で調整します。カラー・レベル 整できます。

メニュー画面 機能

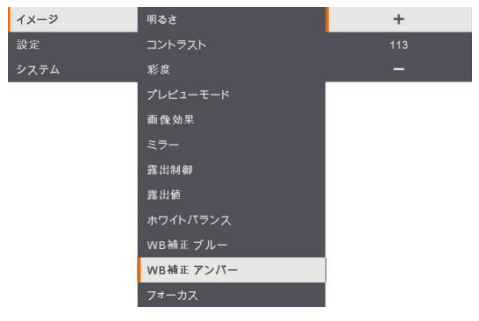

#### WB 補正アンバー

赤みのカラー・レベルを手動で調整します。カラー・レベル は 255 まで調整できます。

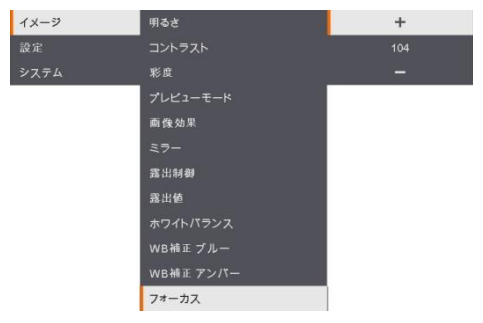

#### フォーカス

カメラのフォーカスを手動で微調整します。

#### 設定

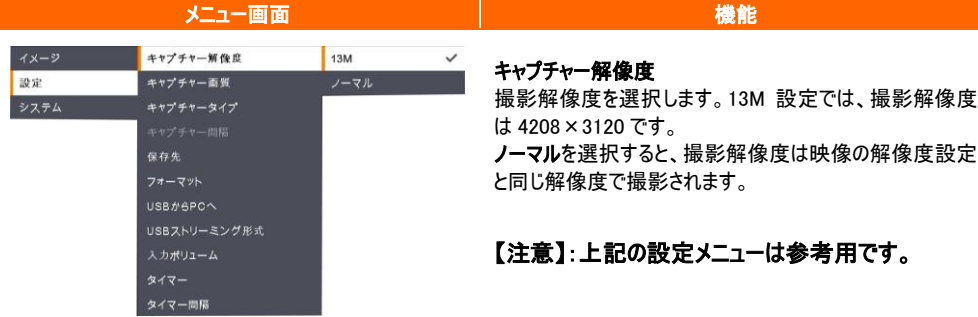

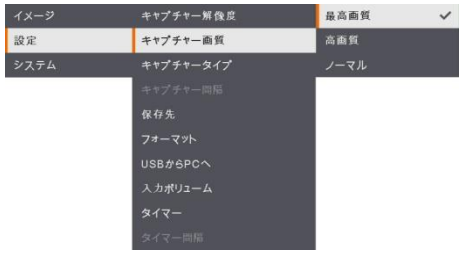

#### キャプチャー画質

撮影時の画質設定を選択します。 最高画質を選択すると、最高画質の撮影画質が得られま す。

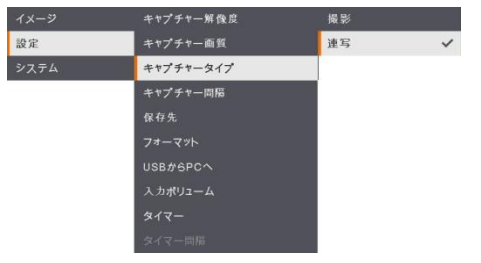

キャプチャータイプ キャプチャータイプを選択します。 撮影 – 静止画を1枚のみ、撮影を行います。 連写 – 連続する画像を撮影し、任意のキーを押して連続 撮影を停止します。「連続」を選択すると、撮影間隔の設 定が有効になります。

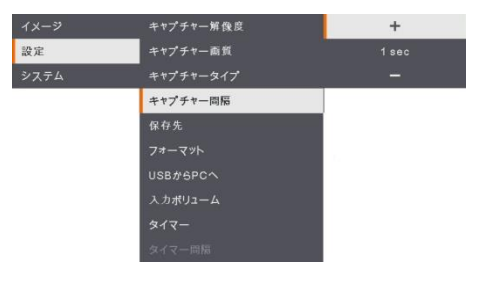

#### キャプチャー間隔

連続撮影の時間間隔を設定します。長さは最大 600 秒 (10 分)に設定できます。

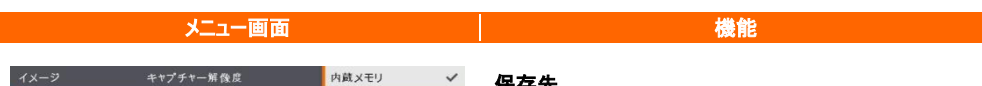

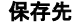

データの保存先を変更します。オーディオとビデオの記録 は、内蔵メモリ、SD カード、または USB メモリにのみ保存 できます。

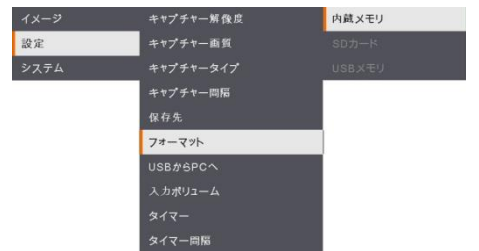

キャプチャー画質

保存先 USB#SPCへ

イン 設定

システム

#### フォーマット

選択したメモリのすべてのデータを削除(フォーマット)します。

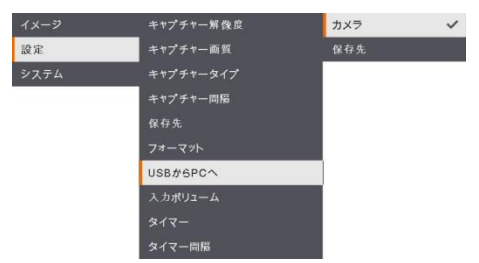

#### USB から PC へ

AVerVision F17+とパソコンを USB ケーブルで接続する場 合の動作モードを選択します。

カメラ – パソコンのウェブカメラとして、または付属のソフトウ ェアと組み合わせて使用して、ビデオを録画し、静止画像 を撮影できます。

保存先 – 撮影した画像やビデオをメモリからパソコンのハー ドディスクに転送します。

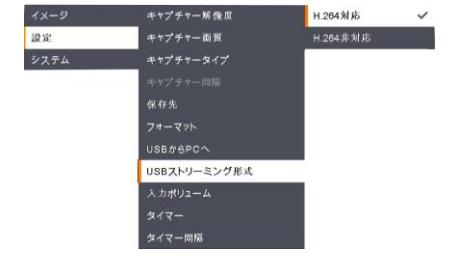

#### <span id="page-31-0"></span>USBストリーミング形式

ビデオ圧縮規格については、H.264 対応または H.264 非対応を選択できます。

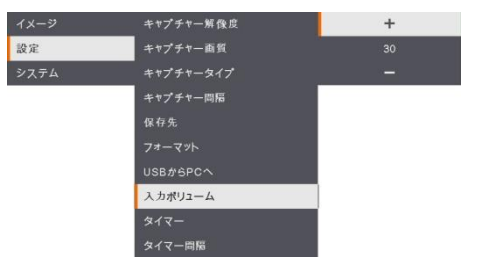

### メニュー画面 機能

入力ボリューム

録音入力または USB オーディオ入力のボリュームを調整し ます。

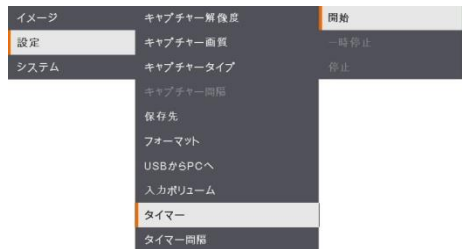

#### タイマー開始

タイマーを開始します。タイマーは、カウントダウンがゼロに達 すると自動的にカウントアップして、経過時間を示します。

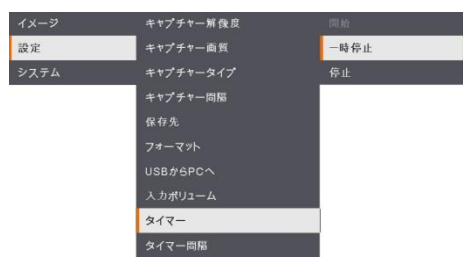

#### タイマー一時停止/停止 計時中にメニューボタンを押すと、タイマーを一時停止また

は停止します。

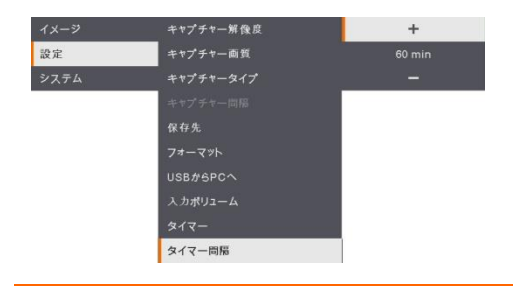

#### タイマー間隔

タイマーの時間を最大 2 時間に設定します。

### システム

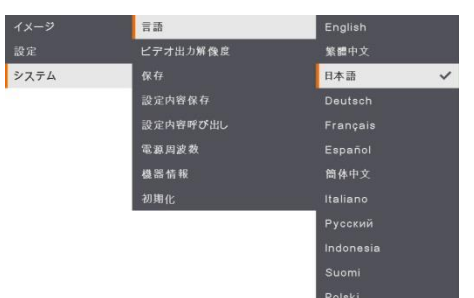

メニュー画面 インファイル しんしょう しんしょう 機能

言語

別の言語を変更して選択します。F17+は 12 国言語に対 応します。

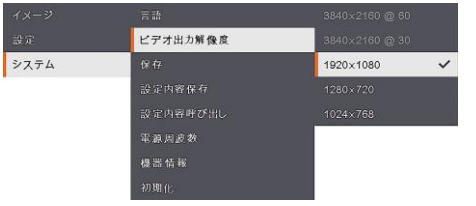

#### ビデオ出力解像度

画面に画像を表示する解像度を設定します。出力デバイ スの解像度は自動的に検出され、一番高い解像度に設 定されます。

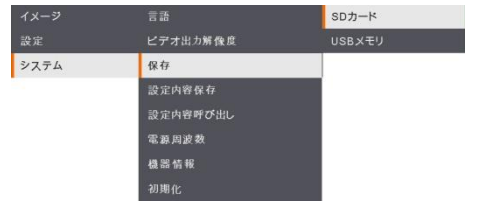

#### 保存

内蔵メモリから SD カードまたは USB メモリに画像をコピー します。

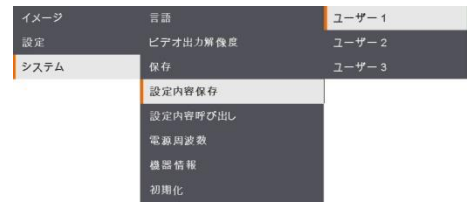

#### 設定内容保存

現在の設定(明るさ、コントラスト、彩度、プレビューモード など)を選択したプロファイル番号に保存します。

## メニュー画面 インファイル しょうしん しゅうしょう 機能

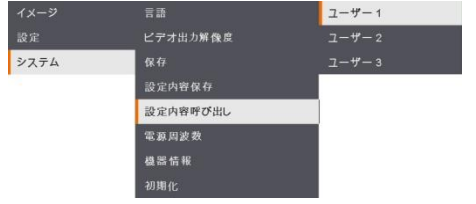

#### 設定内容呼び出し

設定を選択したプロファイル番号に戻します。

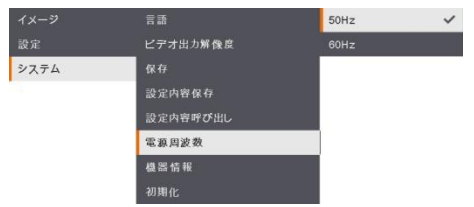

#### 電源周波数

50Hz または 60Hz から選択します。使用場所が使用する 電源周波数に設定してください。

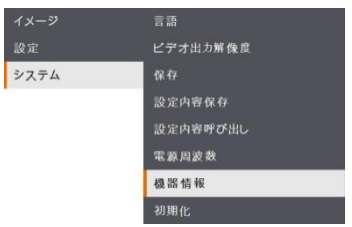

#### 機器情報

製品情報を表示します。<br>● 書画カメラについて

#### $\bullet$

型番 F17+<br>パージョン 5.8.0000.02<br>FLASH 080CPF01-FX6 2107021021<br>EUP 080CPF01-FX5 2106171200<br>AF N/A

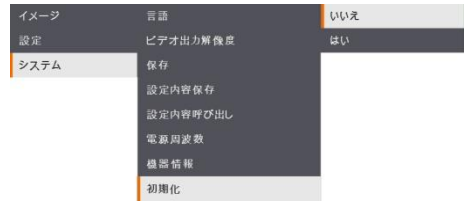

#### 初期化

すべての設定を工場出荷時の初期値に戻します。 ※保存されたすべての構成が削除されます。

### <span id="page-35-0"></span>再生

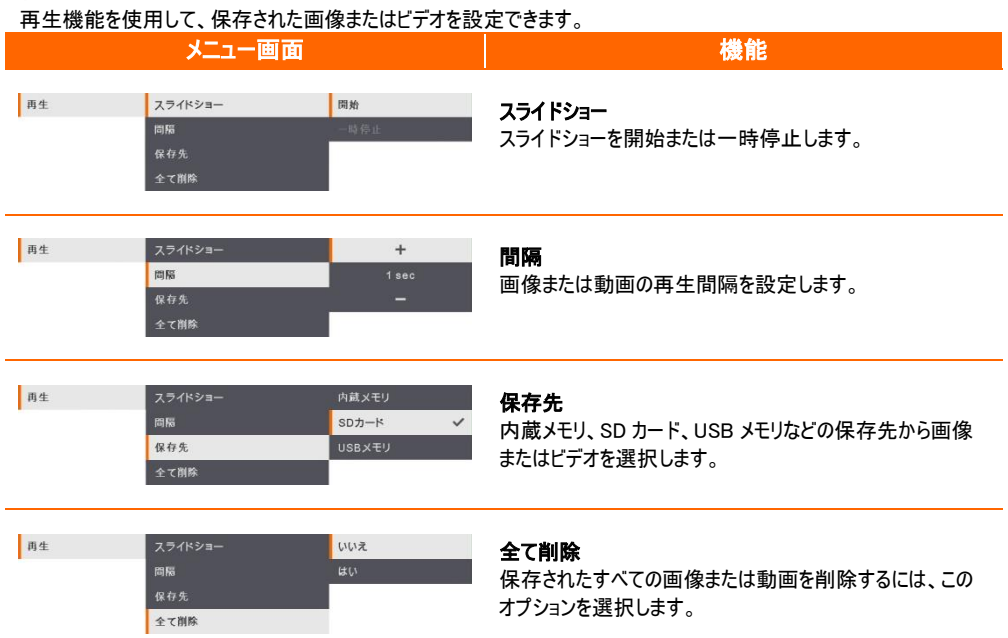

### <span id="page-36-0"></span>撮影した画像やビデオをパソコンへ転送する

撮影した画像は内蔵メモリ、SD カードまたは USB フラッシュドライブからパソコンへ転送できます。

- 画像やビデオを保存する方法:
- a. 内蔵メモリ+SD カード
- b. 内蔵メモリ+USB フラッシュドライブ

USB ケーブルを接続する前に、以下の指示に必ず従ってください。 1. USB ケーブルに接続する前に、「USB から PC へ」を「保存先」として設定する必要があります。 イメージ キャプチャー解像度 カメラ マ 設定 キャプチャー画質 保存先 システム キャプチャータイプ

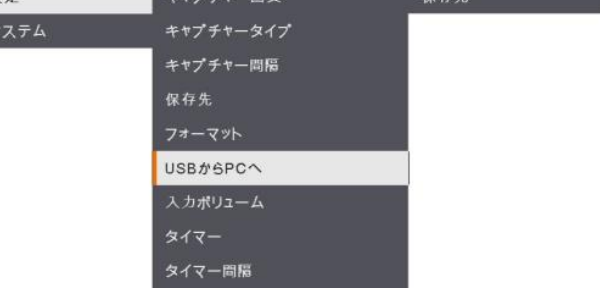

#### 【注意】:上記の設定メニューは参考用です。

- 2. 画面の右下隅に「ストレージ」が表示された時点で、USB ケーブルを接続します。
- 3. USB ケーブルを接続すると、システムは自動的に新しいリムーバブルディスクを検出します。撮影した映像またはビ デオを F17+内蔵メモリ、SD カードまたは USB フラッシュドライブからパソコンのハードディスクに転送できます。

### <span id="page-37-0"></span>主な仕様

<span id="page-37-1"></span>画像

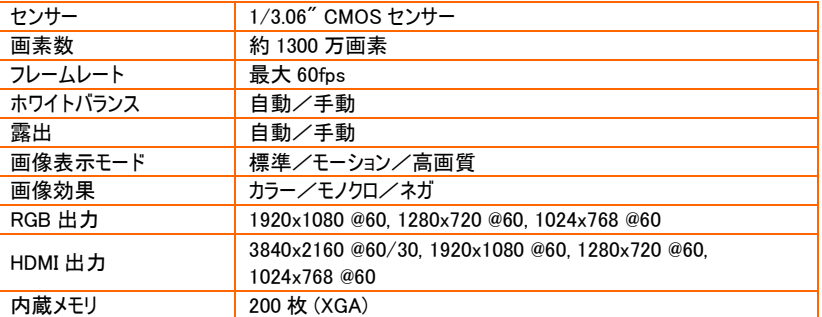

### <span id="page-37-2"></span>光学

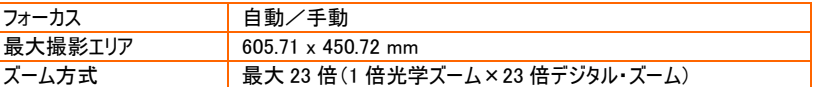

#### <span id="page-37-3"></span>電源

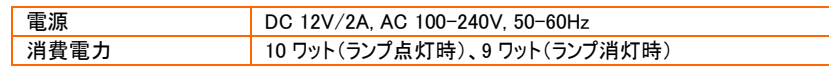

### <span id="page-37-4"></span>照明

<span id="page-37-5"></span>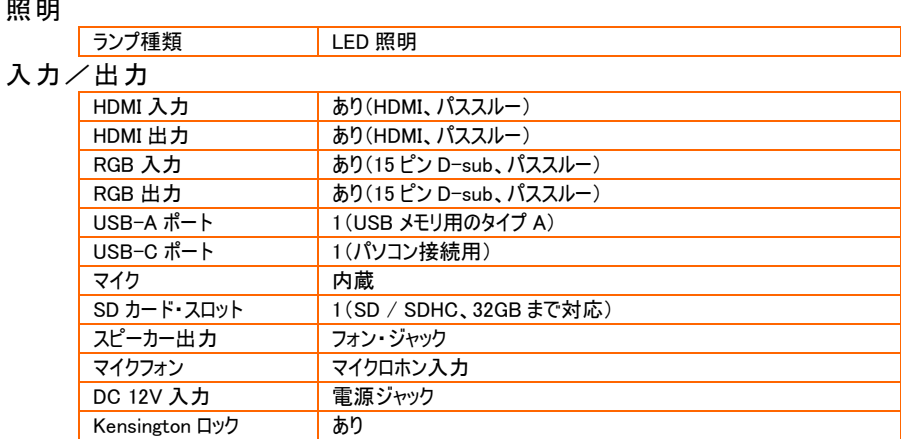

#### <span id="page-37-6"></span>寸法、重量

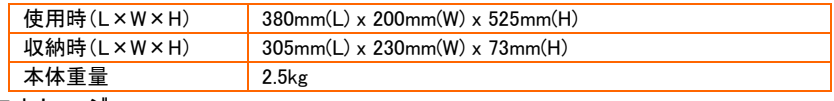

### <span id="page-37-7"></span>外部ストレージ

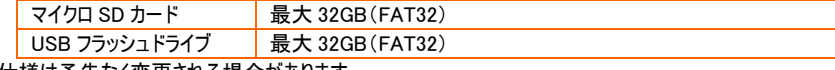

\*上記仕様は予告なく変更される場合があります。

## <span id="page-38-0"></span>トラブルシューティング

このセクションでは、AVerVision F17+ の使用時に発生する可能性のある一般的な問題の解決方法について説明し ます。

#### プレゼンテーション画面に画像が表示されません。

- 1. 本書に記述されているように、すべての配線が正しく接続されているかどうかを確認してください。
- 2. ディスプレイ出力装置の電源オン/オフ状態を確認してください。
- 3. ディスプレイ出力装置の設定を確認してください。(解像度など)
- 4. ノートパソコンまたはパソコンから表示出力装置を用いてプレゼンテーションを行う場合、パソコンの RGB 出力から AVerVision F17+の RGB 入力へのケーブル接続を確認し、AVerVision F17+が PC モードであることを確認して ください。
- 5. HDMI ディスプレイ出力の場合、ディスプレイ・デバイスと AVerVision F17+の両方が同期するのを待つ間に遅延が 発生します。画面にカメラの画像が表示されるまで、4~7 秒ほどお待ちください。

#### AVerVision F17+ の設定を完了し、すべての接続がマニュアルに指定されている通りになっていることを 確認しましたが、プレゼンテ―ション画面で画像を表示することができません。

F17+本体に電源アダプタを接続した状態ではスタンバイモードの状態です。電源ボタンを押して電源を入れてください。

#### プレゼンテーション画面に歪んだ画像や不鮮明な画像が表示されます。

- 1. 可能であれば、変更した設定をすべて元の工場出荷時のデフォルト設定にリセットしてください。 メニューを押してか ら、OSD メニューのシステム > デフォルトで「はい」 を選択してください。
- 2. 可能な場合は、明るさまたはコントラストメニュー機能を使って歪みを修正してください。
- 3. 不鮮明な画像や焦点が合っていない画像が表示された場合は、コントロールパネルの AF←(Auto Focus:自動 焦点)ボタンを押してください。

#### プレゼンテーション画面にパソコン信号が表示されません。

- 1. ディスプレイ装置、AVerVision F17+、パソコン間のすべてのケーブル接続を確認してください。
- 2. パソコンと AVerVision F17+を接続してから、パソコンの電源を入れてください。
- 3. ノートパソコンについては、FN+F5 を繰り返し押して、表示モードを切り替え、パソコン画像をプレゼンテーション画 面に表示してください。異なるコマンドについては、お使いのノートパソコンのマニュアルを参照してください。

#### カメラモードから PC モードに切り替えると、プレゼンテーション画面に PC やノートパソコンのデスクトップ画 像が正しく表示されません。

- 1. PC またはノートパソコンのデスクトップに戻って、デスクトップ上でマウスを右クリックし、「プロパティ」を選択してから、 「設定」タブを選択してください。「2」のモニターをクリックして「Windows デスクトップをこのモニター上で移動できるよ うにする」のボックスをオンにしてください。
- 2. その後、もう一度 PC またはノートパソコンに戻り、デスクトップ上でマウスを再び右クリックしてください。
- 3. このとき、「グラフィックオプション、「出力先」、「Intel® Dual Display Clone」の順に選択してから、「モニター + ノー トパソコン」を選択してください。
- 4. これらの手順に従うと、PC またはノートパソコン、さらにプレゼンテーション画面でも同じデスクトップ画像を表示させ ることができます。

#### AVerVision F17+は挿入された USB フラッシュドライブを検出できません。

USB フラッシュドライブが正しく挿入され、正しいフォーマット形式であることを確認してください。 ※フォーマット形式は FAT32 形式のみ対応します。

## <span id="page-39-0"></span>保証について

該当する製品の購入日から「Warranty Period of AVer Product Purchased (購入された AVer 製品の保証期 間)」セクションに定める期間、AVer Information Inc.(「AVer」)は、該当する製品(「製品」)が、AVer の製品向け文 書に実質的に適合し、通常の使用では、その製造とコンポーネントに材料および仕上がりの欠陥がないことを保証しま す。この契約で使用される「使用者」は使用者個人、または該当の製品を使用またはインストールする対象となる事 業体を意味します。この制限付き保証は本来の購入者としての使用にのみ限定されます。前述の場合を除き、製品 は「現状のまま」提供されます。AVer はいかなる状況でも、使用者が問題または中断なく製品を操作できること、また は製品が使用者の目的に適合していることを保証するものではありません。この節における使用者の唯一の救済およ びAVer の全責任は、AVer の選択で、同じまたは同等の製品で、製品の修理または交換を行うことです。この保証 は、(a)製品のシリアル番号が判別不能だったり、修正されたり、外されたりした場合、または(b)本製品と一緒に使用 されるカートン、ケース、乾電池、キャビネット、テープ、アクセサリには適用されません。この保証は、(a)事故、乱用、 誤用、粗略な取扱い、火災、水害、落雷などの自然災害、商業的または工業的使用、不適切な改造、製品に含 まれる指示に従わないこと、(b)製造元の担当者以外の者によるサービスの誤用、(c)出荷による損傷(そうした賠償 は運送業者に請求しなければならない)、または(d)製品の不具合に関係のない他の原因によって、損傷、機能悪化、 異常が生じた製品には適用されません。製品を修理または交換する保証期間は、(a)本来の保証期間、または(b) 修理または交換した製品の出荷日から30 日以内とします。

#### 保証の制限

AVer はいかなる第三者に対しても保証する責任を負いません。製品の使用または不使用によって使用者様に要求 されたすべての賠償、損害、返済、費用、弁護費用については、使用者様の責任となります。この保証は、製品が AVer の仕様に従って設置、操作、保守、使用された場合にのみ適用されます。特に、保証は、(i)事故、異常な物 理的、電気的、電磁気的ストレス、粗略な取扱い、誤用、(ii)AVer の仕様の範囲を超える電力の変動、(iii)AVer または同社の正式代理店によって提供されたのではないアクセサリやオプションの併用、または(iv)AVer または同社の 正式代理店以外の者による製品の設置、改造、修理によって引き起こされるいかなる障害にも適用されません。

#### 保証の放棄

AVer は、明白に規定されている場合を除き、法律で最大限に認められる範囲で、明示的か、暗示的か、法令による かを問わず、品質の満足、売買の過程、取引利用や慣行や商品性の暗黙的保証、特定の目的への適合性、第三 者の非侵犯を含む、またはそれらに限定されない製品に関する他のすべての保証を放棄します。

#### 責任の限定

AVer はいかなる事態が発生しようとも、過失または他の法的理論を含む契約または不法行為に基づき、この制限付 き保証、またはいかなる製品の使用または性能に関連して発生した利益、データ、売上、利用の損失、またはビジネ スの中断、または代替商品やサービスの提供コストを含む、またはそれに限定されない、直接的、間接的な、特殊な、 偶発的な、深刻な、必然的な損害および損失に対して、そのような損害の可能性が事前に何らかの形で指摘されて いたとしても、責任を負わないものとします。いかなる形態の行為に起因するものであれ、損害に対するAVerの 責任 は、責任が求められる特定の製品に対して使用者がAVer に支払った額を超えないものとします。

#### 準拠法と使用者の権利

この保証は使用者に特定の法的権利を付与します。

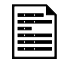

保証期間については、保証書を参照してください。